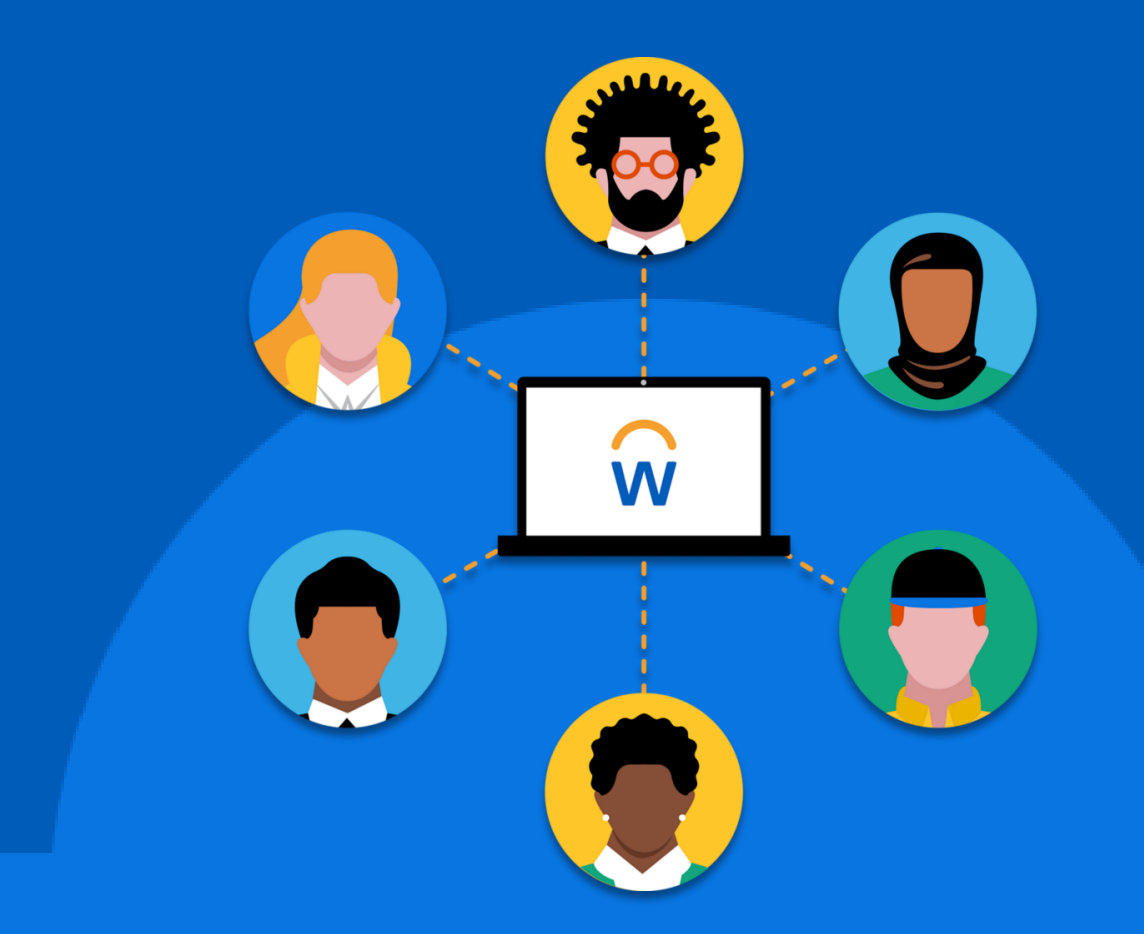

# **Créer des notes de frais**

**Octobre 2022**

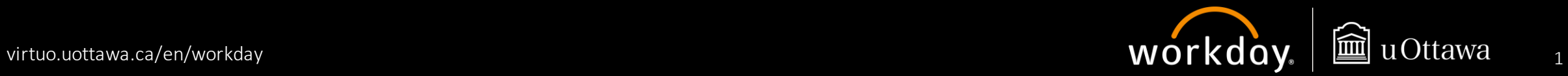

Ce document a été conçu pour être lu facilement par l'ensemble des utilisateurs et utilisatrices. Si vous avez besoin de mesures d'accommodement pour le lire, veuillez communiquer avec les personnes-ressources de votre faculté ou service.

Veuillez noter que les captures d'écran contenues dans ce guide pourraient ne pas correspondre exactement à la façon dont Workday s'affiche à votre écran.

Connectez-vous à Workday: https://virtuo.uottawa.ca/fr/workday

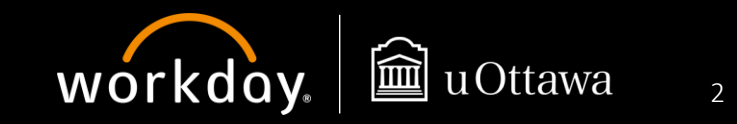

# **Gouvernance**

Le *Règlement 21 – [Remboursement aux particuliers des dépenses engagées pour le compte de](https://www2.uottawa.ca/about-us/policies-regulations/policy-21-reimbursement-individuals-university-business-expenses)  [l'Université](https://www2.uottawa.ca/about-us/policies-regulations/policy-21-reimbursement-individuals-university-business-expenses)* régit le remboursement des dépenses autorisées, légitimes et raisonnables engagées pour le compte de l'Université. Les remboursements sont effectués à partir de n'importe quel fonds administré par l'Université.

Le *Règlement 36 – [Approvisionnement](https://www2.uottawa.ca/about-us/policies-regulations/policy-36-procurement)* établit les principes qui s'appliquent quand vous effectuez des achats au nom de l'Université ou que vous interagissez avec des fournisseurs actuels ou potentiels. Il régit toutes les activités d'approvisionnement de l'Université et définit les rôles, les responsabilités et les seuils d'approbation applicables lors de l'acquisition de biens ou de services.

Le *Règlement 7 – [Frais de déménagement](https://www.uottawa.ca/about-us/policies-regulations/policy-7-relocation-expenses)* vise à assurer un remboursement équitable des frais de déménagement lors d'un recrutement actif à l'extérieur de la région métropolitaine d'Ottawa-Hull.

#### **[Convention collective de l'APUO](https://hrdocrh.uottawa.ca/info/en-ca/apuo/policies.html)**

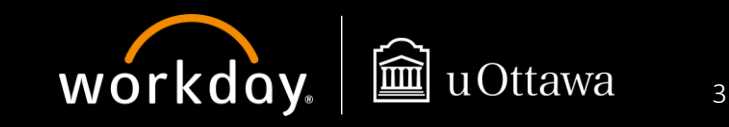

## **Créer une note de frais – Survol**

### Personnel et corps professoral

Ce guide de référence rapide contient des instructions détaillées sur l'utilisation de Workdaypour créer des notes de frais pour le remboursement de dépenses effectuées pour le compte de l'Université, plus particulièrement dans le cas de déplacements, d'un déménagement et de dépenses professionnelles (RDP) et autres.

Pour les notes de frais en lien avec l'utilisation de cartes d'achat (PCard), consultez le guide *Gérer vos transactions par carte de crédit*.

Pour les notes de frais en lien avec le Fonds de développement académique et professionnel de l'APTPUO, consultez le guide *Gérer vos demandes liées au Fonds de développement académique et professionnel*.

Ce guide aborde les tâches suivantes dans Workday :

- 1. [Créer une note de frais](#page-4-0)
- 2. [Réclamer une indemnité journalière](#page-17-0)

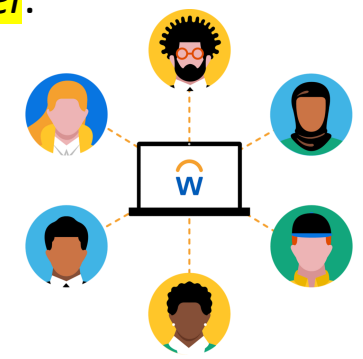

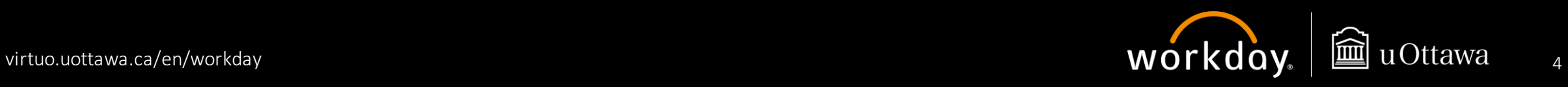

## **Créer une note de frais**

Dans Workday, l'application **Frais** vous servira à soumettre des demandes de remboursement.

Il y a deux façons d'accéder à la tâche **Créer une note de frais**:

- 1. À l'aide de l'application **Frais**.
	- a. Cliquez sur le **menu** dans le coin supérieur gauche de l'écran.
	- b. Sélectionnez l'application **Frais**.
	- c. Dans le menu **Actions**, sélectionnez **Créer une note de frais**.
- 2. À l'aide du **champ de recherche**.
	- a. Dans le champ de **recherche**, saisissez « créer une note de frais ».
	- b. Sélectionnez la tâche **Créer une note de frais**.

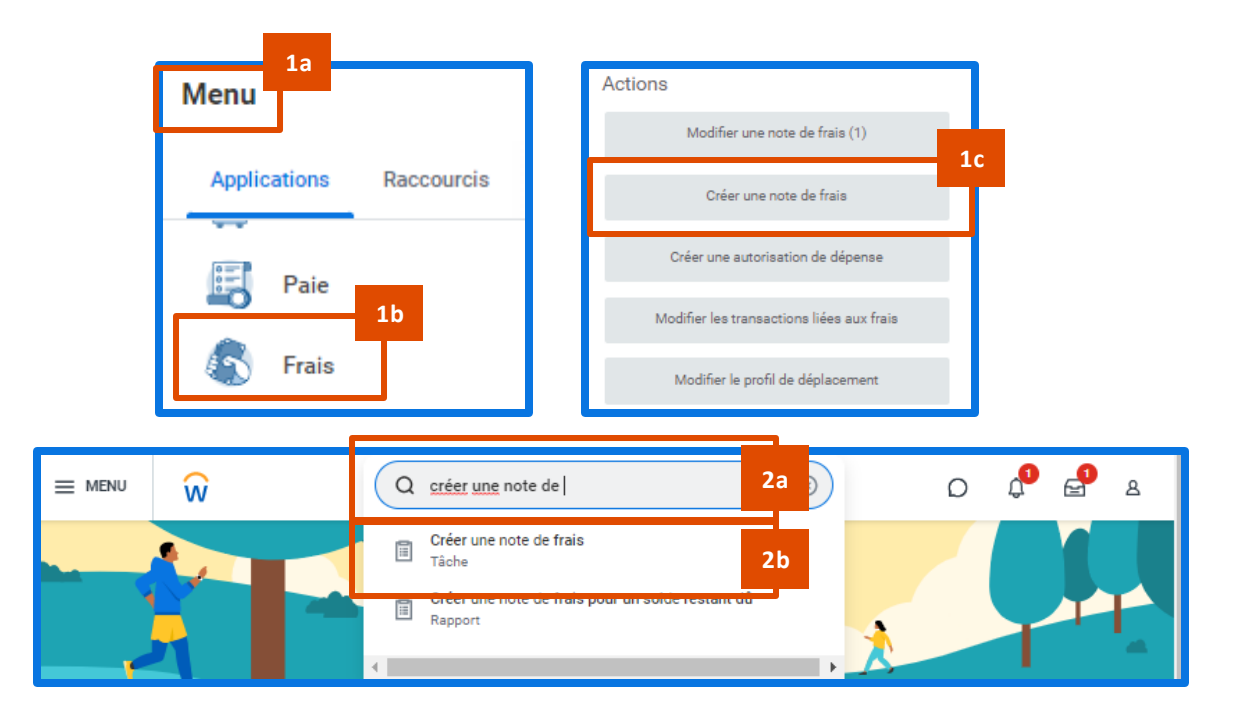

<span id="page-4-0"></span>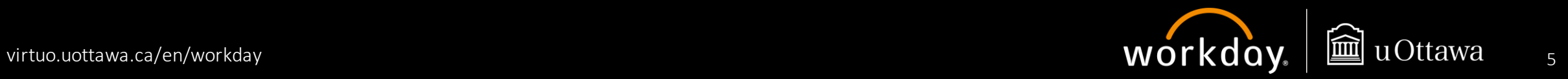

#### **Créer une note de frais (... suite)**

Avant de commencer à remplir les champs, veuillez lire les **instructions pour la note de frais**.

Vous y trouverez des renseignements importants et des liens vers les documents qui vous aideront à préparer votre note de frais.

#### **INSTRUCTIONS POUR LA NOTE DE FRAIS**

Consultez ce document (lien vers le document) si vous ne savez pas quel est l'objet de la dépense.

Avant de soumettre votre note de frais, veuillez vérifier les points suivants :

- · La case « Activer la taxe » doit être cochée pour les déplacements, les autres dépenses, les déménagements et l'APTPUO.
- · La date de la note de frais est générée automatiquement (date de création du rapport). Il n'est pas nécessaire de la modifier.
- · Un reçu détaillé est requis pour toutes les dépenses (sauf le kilométrage, l'indemnité journalière et l'hébergement chez des amis ou des membres de la famille).
- · Pour les voyages d'affaires :

Une note est requise. Ajoutez la justification et le lien avec l'Université dans la case « Note ». Les personnes qui ne sont pas membres de l'APUO doivent joindre une autorisation de voyage (préapprobation) à la note de frais.

- · Pour les RDP, un programme doit être sélectionné.
- · Pour les dépenses de recherche, il est nécessaire de sélectionner subvention, projet, programme ou cadeau
- · Un relevé bancaire doit être joint pour préciser le montant payé lorsque le taux de conversion est modifié manuellement.

Les politiques suivantes s'appliquent au remboursement aux employées et employés, aux étudiantes et étudiants, et aux invitées et invités :

Règlement 21 (et méthodes connexes) - Remboursement aux particuliers des dépenses engagées pour le compte de l'Université Règlement 36 - Approvisionnement

**CARTE D'ACHAT:** 

- · Toutes les opérations doivent être conformes au Règlement 75 et à la convention régissant l'utilisation de la carte.
- · Le processus de rapprochement doit suivre la procédure de fin de mois.
- · Les opérations doivent être rapprochées, soumises et approuvées avant la fin du mois.
- · Les opérations seront comptabilisées seulement une fois qu'elles auront été approuvées.

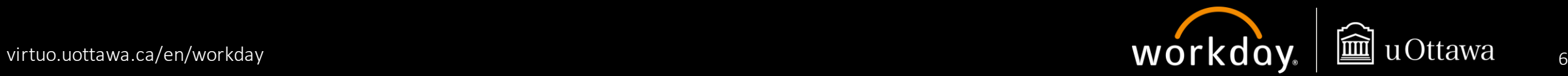

À la page **Créer une note de frais**, les champs **Société** et **Date de la note de frais**se rempliront automatiquement.

- 1. Sélectionnez l'une des options suivantes :
	- **a. Créer une nouvelle note de frais** pour créer une nouvelle note de frais
	- **b. Copier une note de frais précédente** pour copier les détails d'une note de frais existante
	- **c. Créer une nouvelle note de frais à partir d'une autorisation de dépense**, puis choisissez l'autorisation de dépense à utiliser pour créer la note de frais.

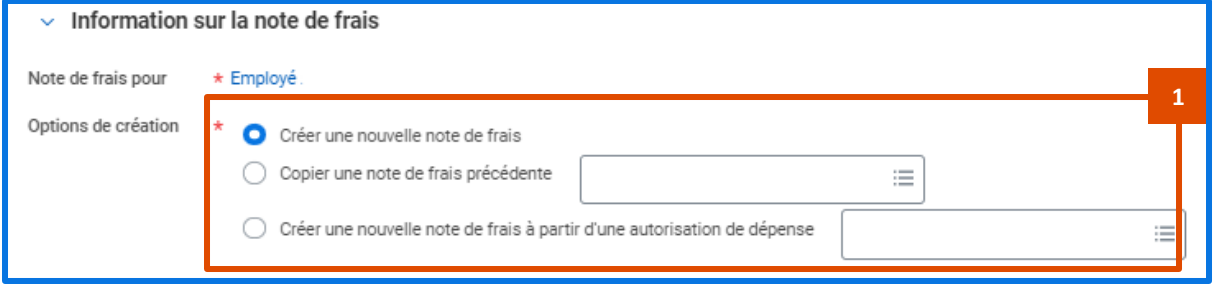

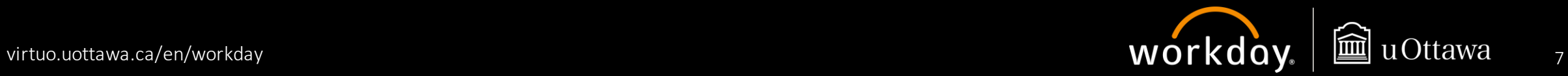

Faites défiler la page pour remplir les autres champs.

- 2. Justifiez votre note de frais dans le champ **Note**. S'il y a lieu, ajouter un lien vers l'activité faite pour le compte de l'Université ou le projet de recherche.
- 3. Sélectionnez l'**objet de la dépense**.
- 4. Des worktags s'afficheront par défaut en fonction votre dossier d'employée ou employé. Vous pouvez les modifier au besoin. Ils serviront de valeurs par défaut pour toute ligne de dépense, et peuvent être modifiés plus loin dans le processus, si nécessaire.
- 5. Cochez la case **Activer l'entrée des taxes** si vous êtes membre du personnel de l'Université et que vous ne réclamez pas des dépenses dans le cadre du programme de RDP. Les personnes de l'extérieur de l'Université d'Ottawa et celles qui réclament du RDP ne doivent pas cocher cette case.

6. Cliquez sur **OK**.

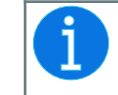

S'il y a lieu, remplissez les champs **Subvention**, **Programme** ou **Don**, et l'information dans les champs **Centre de coûts** et **Fonds**se chargera automatiquement.

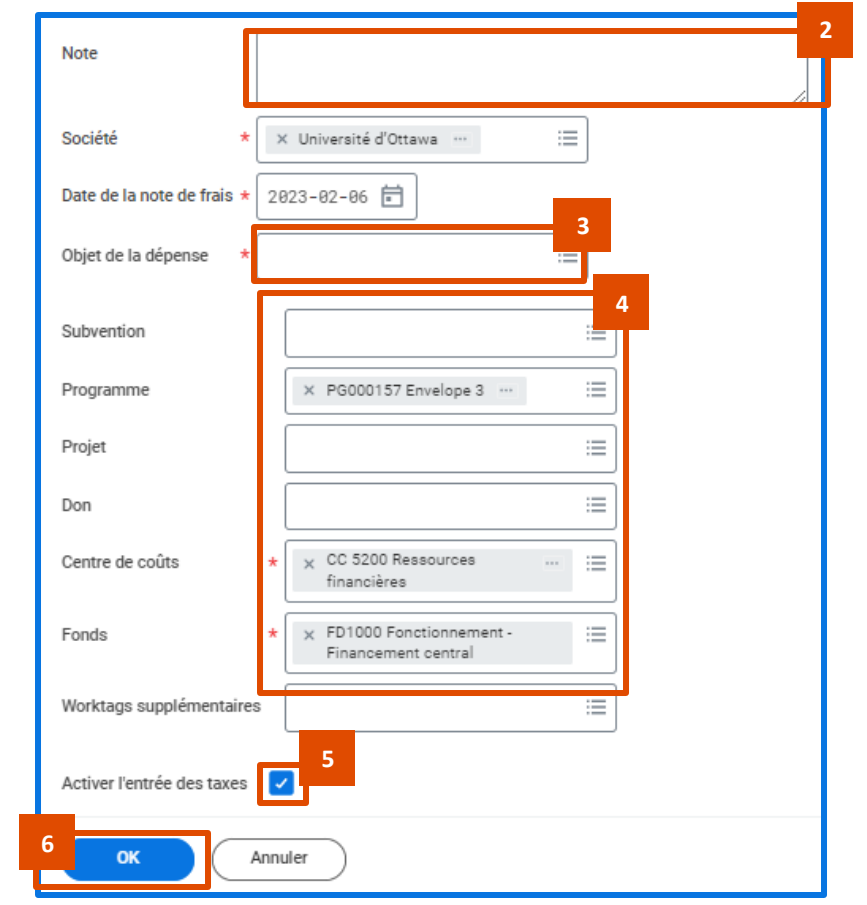

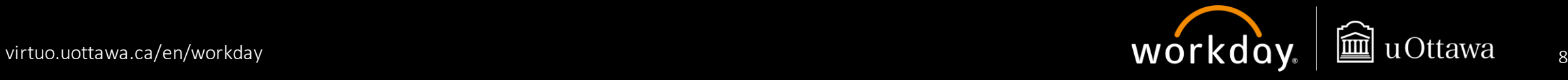

#### **Créer une note de frais (... suite)**

Rendez-vous à la section **Pièces jointes**.

C'est dans cette section que vous pouvez joindre des pièces justificatives en lien avec votre demande (p. ex., des courriels d'approbation).

Pour téléverser des documents:

- 7. Cliquez sur **Modifier**.
- 8. Cliquez sur **Sélectionner des fichiers** pour joindre des documents à partir de votre appareil. Vous pouvez également les faire glisser pour les déposer dans l'encadré gris.
- 9. Cliquez sur **Enregistrer** pour téléverser vos documents.

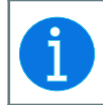

Tous les reçus doivent être téléversés dans la section **Lignes de frais et non pas** dans cette section.

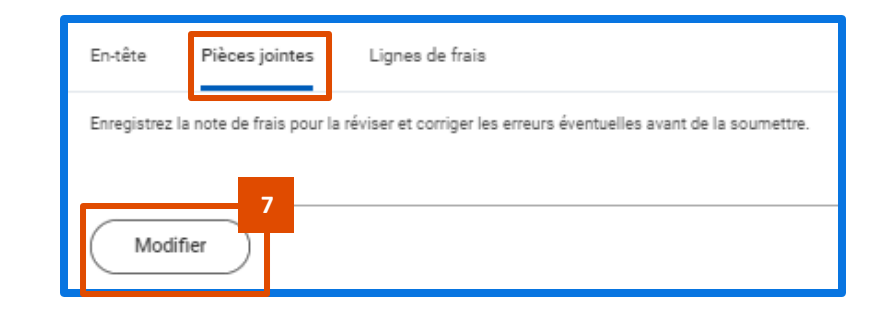

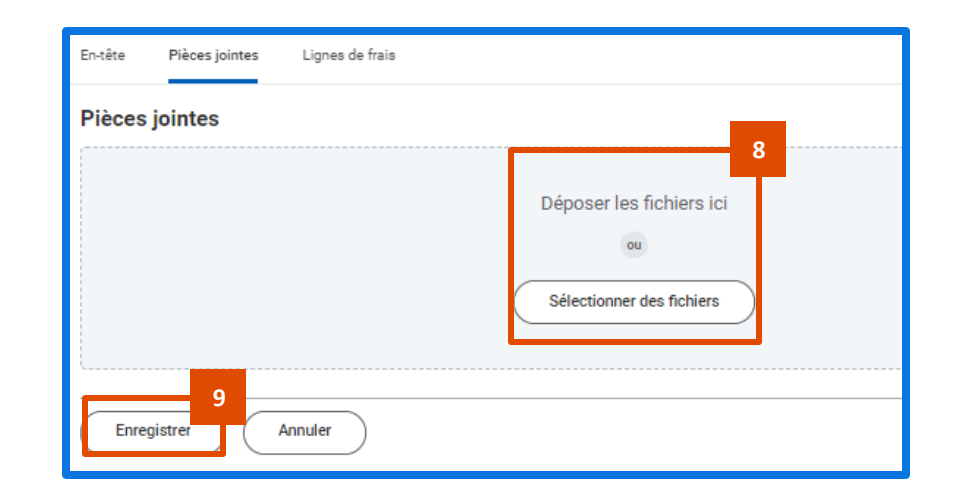

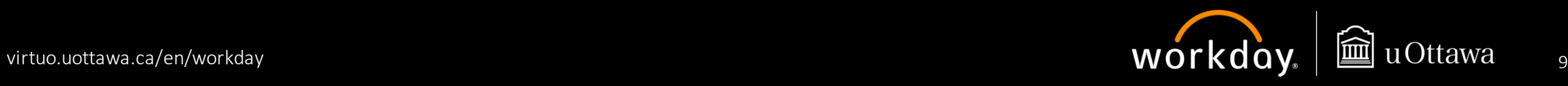

Cliquez sur l'onglet **Lignes de frais** pour ajouter les lignes de dépenses pertinentes.

- 10. Cliquez sur **Ajouter** pour ajouter une ligne de frais. Chaque réclamation doit comprendre au moins une ligne de frais. Vos lignes de frais s'afficheront toutes à la gauche de votre écran. Cliquez sur une ligne pour en consulter les détails.
- 11. Cliquez sur **Sélectionner des fichiers** pour téléverser des documents, y compris les reçus pour une ligne de frais donnée, à partir de votre appareil. Vous pouvez également glisser-déposer vos fichiers.

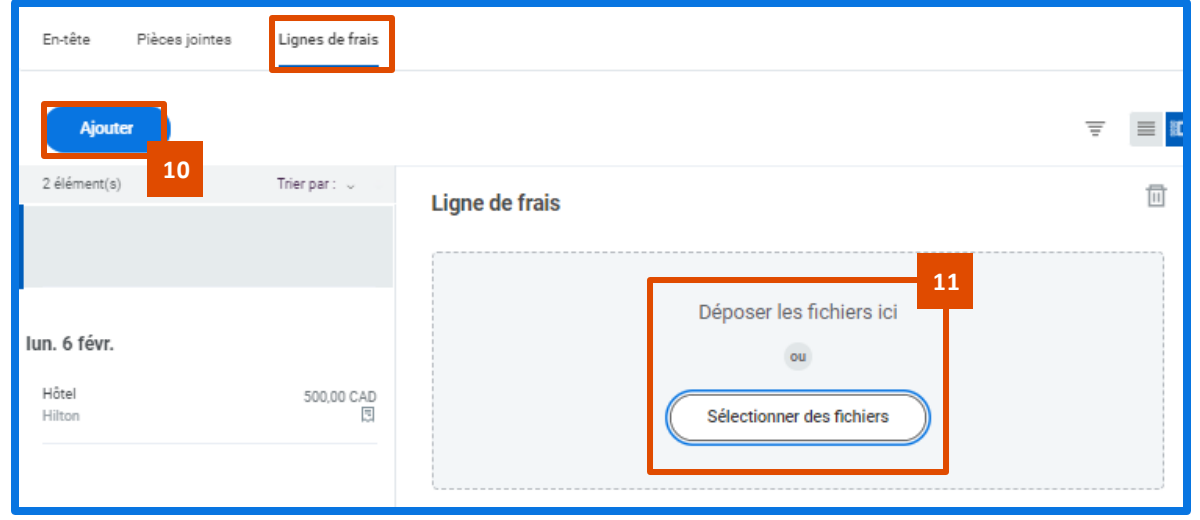

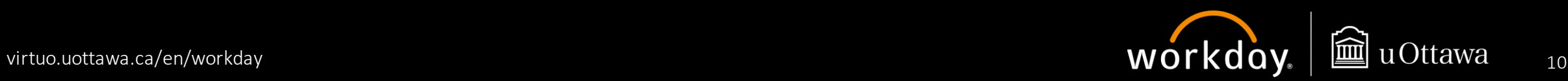

#### **Créer une note de frais (... suite)**

Faites défiler la page pour voir d'autres champs. Les champs **Date** et **Devise** se rempliront automatiquement.

- 12. Changez la **date** pour la date de votre reçu.
- 13. Sélectionnez un **élément de frais**. Les instructions et les **détails de l'article** seront différents selon l'**élément de frais** choisi.
- 14. Saisissez le montant total de votre reçu, taxes comprises, dans le champ **Montant total**.
- 15. Modifiez la **devise** pour celle apparaissant sur votre reçu. Workday convertira automatiquement le montant selon le taux de change en vigueur. Si vous voulez modifier le montant en dollars canadiens, vous devrez joindre un relevé bancaire.
- 16. Modifiez les worktags, s'il y a lieu.

Élément de frais :  $\equiv$ **14** Montant total  $0,00$ **15**  $\times$  CAD Devise Е Note **16** Subvention Programme X PG000157 Envelope 3 ... Е Е Projet Don Е \*Centre de coûts CC 5200 Ressources Е financières \*Fonds FD1000 Fonctionnement -Е Financement central Worktags supplémentaires Ξ

**12**

2023-02-06 H

Date

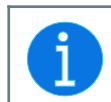

Vous pouvez chercher un **élément de frais** en lien avec l'**objet de la dépense** en cliquant dans le champ, puis en sélectionnant **Par groupe d'éléments de frais**.

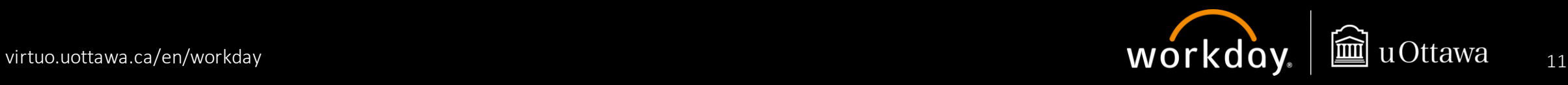

**13**

#### **Créer une note de frais (... suite)**

Faites défiler la page vers la droite pour saisir des détails dans la section **Détails de l'élément**.

Les champs dans cette section dépendront de l'**élément de frais** que vous avez sélectionné. Veuillez lire attentivement les instructions pour chaque dépense.

Dans cet exemple, l'**élément de frais** est **Location de véhicule**.

- 17. Saisissez le nom de la ville où vous avez loué le véhicule dans le champ **Destination**.
- 18. Les champs **Région de déplacement** et **Pays**se rempliront automatiquement en fonction de l'information entrée dans le champ **Destination**.
- 19. Saisissez le nom du **commerçant**.
- 20. Cochez la case **Reçu manquant ou perdu** si vous n'avez pas de reçu pour votre dépense. Nous vous encourageons à expliquer pourquoi vous ne pouvez pas présenter de reçu dans le champ **Note**.

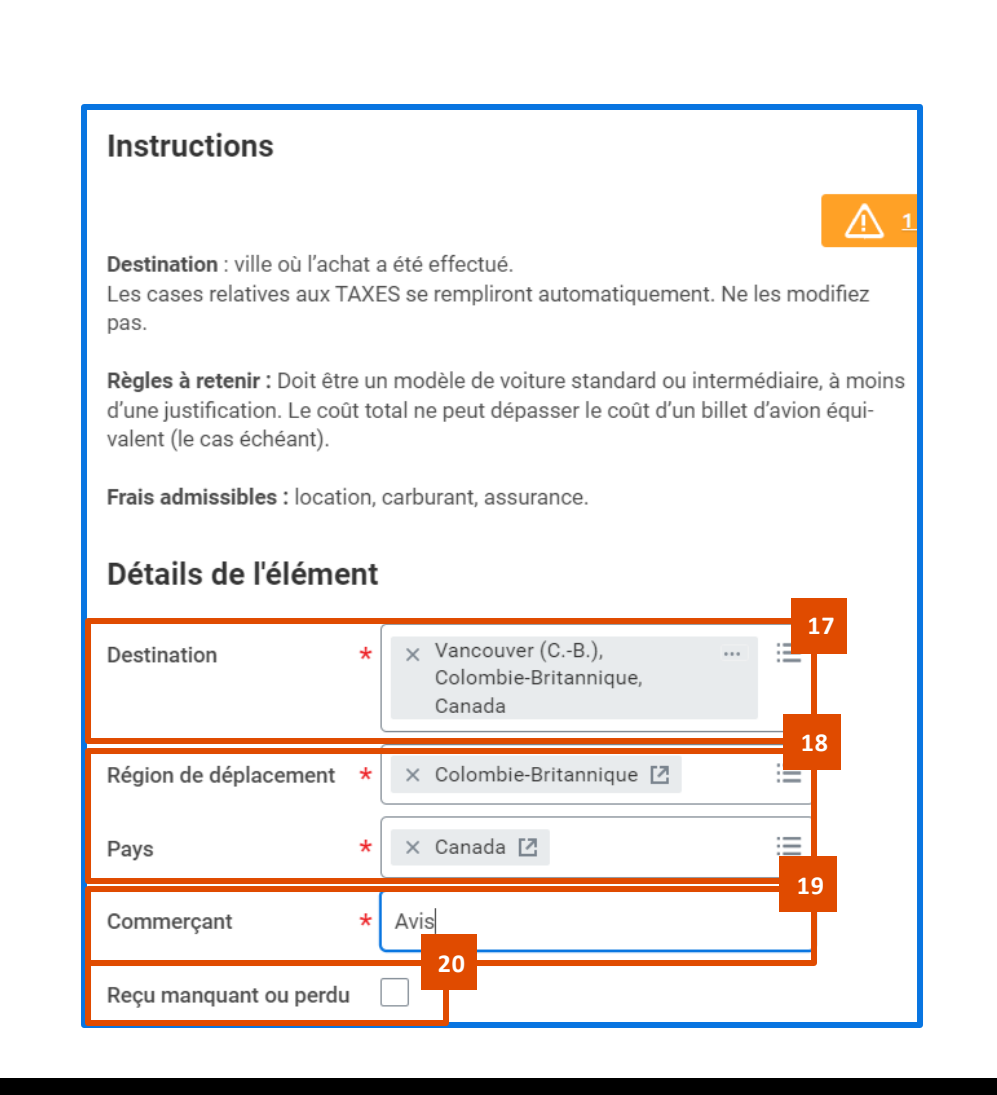

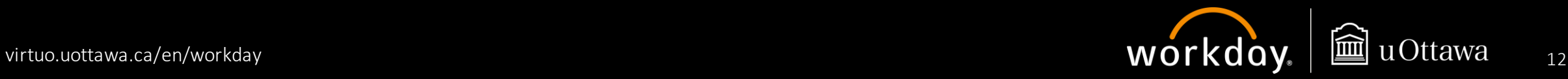

Vous pouvez utiliser la fonction **Détails**s'il y a plusieurs articles sur un même reçu (ce n'est pas obligatoire). Cette fonction peut être particulièrement utile si votre reçu comprend des articles personnels pour lesquels vous ne réclamez pas de remboursement.

- 21. Si vous voulez détailler votre reçu, cliquez sur **Modifier**.
- 22. Vous pouvez ajuster les champs pour chaque article figurant sur votre reçu et cliquer sur **Ajouter** pour ajouter des articles.
- 23. Cochez la case **Frais personnels** s'il ne faut pas considérer les articles dans la demande de remboursement.
- 24. Cliquez sur **Terminé** lorsque vous avez fini de détailler votre reçu.

**Détails** 

Modifier

Location de véhicule lun. 6 févr. 2023

**21**

Solde à détailler 0.00/0.00 CAD

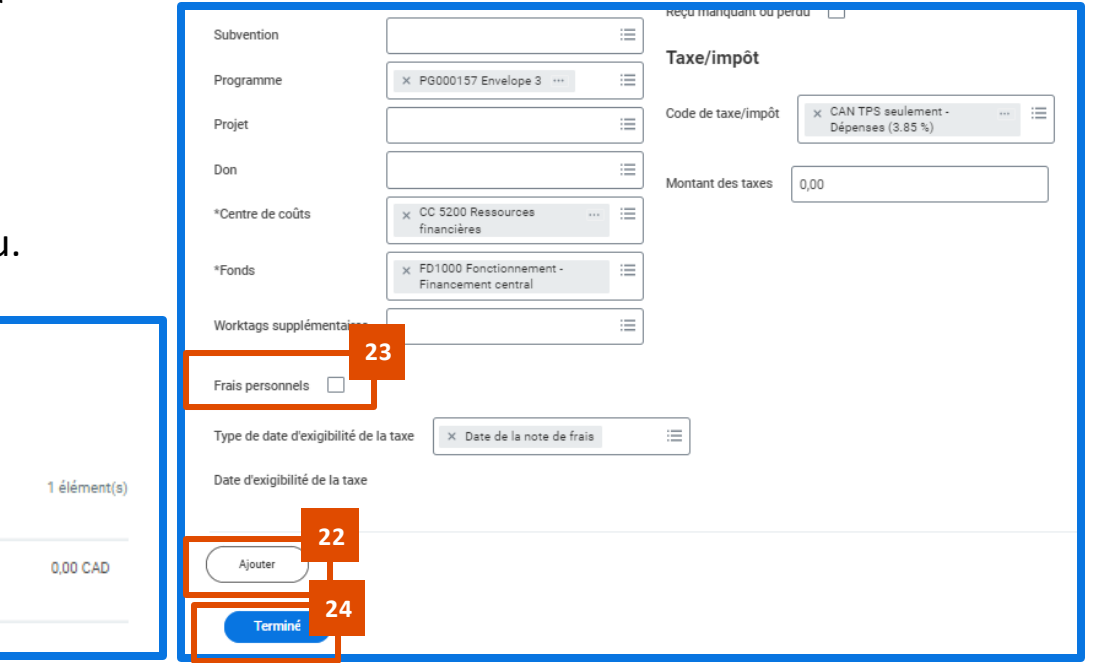

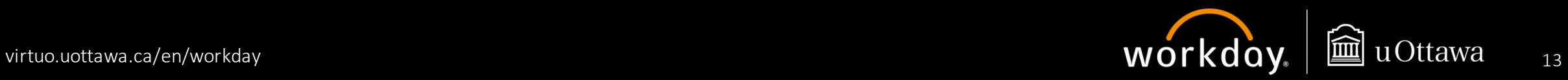

**Taxe/impôt**.

Ne modifiez pas la section

Les champs de la section **Taxe/impôt** se rempliront automatiquement selon le **montant total** et la **destination**. **Ne modifiez pas cette section**.

25. Si vous avez fourni un reçu, cochez la case **Reçu cijoint**.

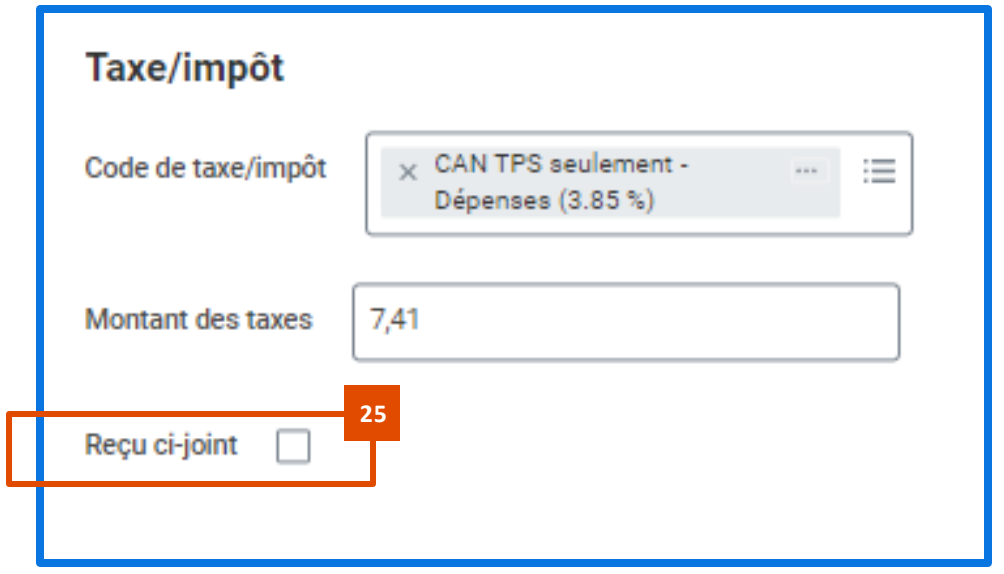

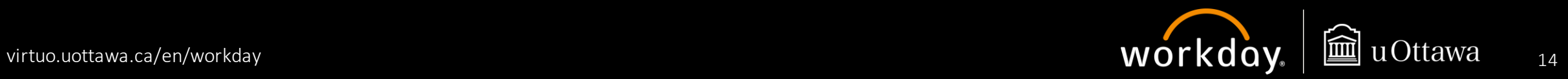

#### **Créer une note de frais (... suite)**

Faites défiler la page afin de vérifier le montant.

26. Vérifiez l'information qui suit :

- **a. Montant personnel :** Montant des dépenses personnelles qui ne seront pas remboursées
- **b.** Solde précédent imputé : Avances en espèces dues
- **c. Avance imputée :** Montant qui vous a déjà été payé sous forme d'avance en espèces et qui sera déduit du montant total du remboursement
- **d. Remboursement :** Montant total de la note de frais, moins les dépenses personnelles et les avances en espèces
- **e. Total :** Montant total de la note de frais

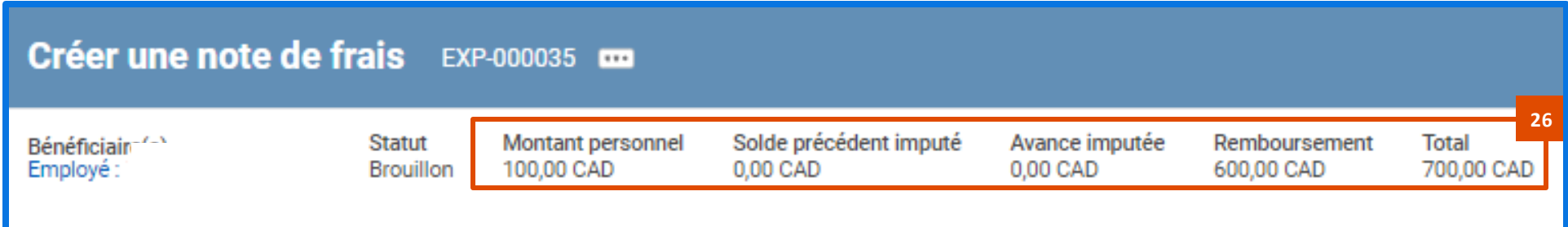

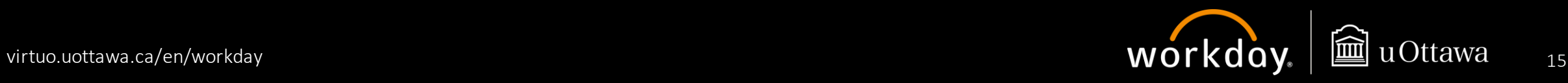

#### **Créer une note de frais (... suite)**

Une fois que vous aurez créé votre note de frais, rendez-vous au bas de la page.

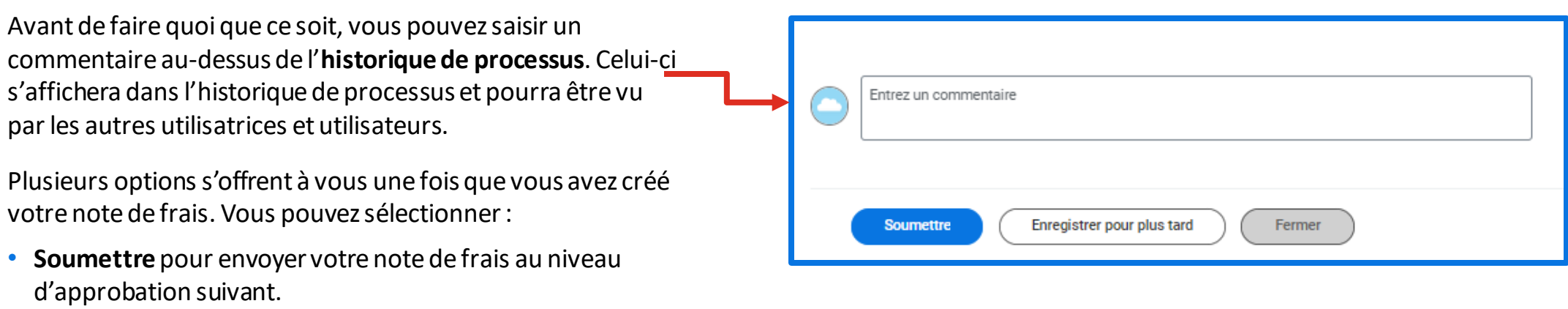

- **Enregistrer pour plus tard** pour sauvegarder vos changements et fermer la fenêtre.
- **Fermer**pour annuler vos changements et fermer la fenêtre.

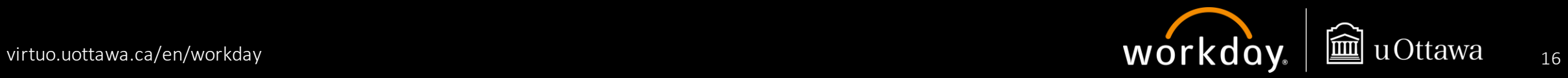

#### **Créer une note de frais (... suite)**

Une fois que vous aurez soumis votre note de frais, vous recevrez un message de confirmation vous informant de la prochaine étape d'approbation.

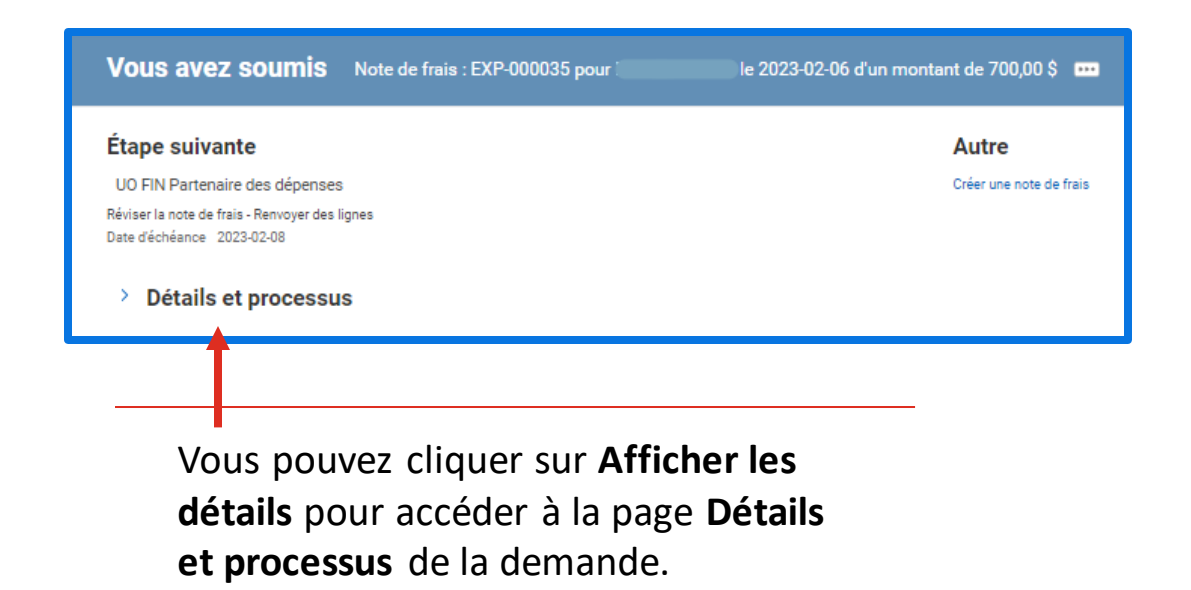

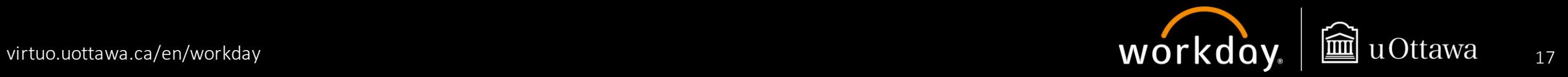

#### **Réclamer une indemnité journalière**

Faites défiler la page pour voir d'autres champs. Le champ **Date** se remplira automatiquement.

- 1. Dans le champ **Élément de frais**, sélectionnez **Indemnité journalière (Indemnité de déplacement)**.
- 2. Le **montant total** sera calculé automatiquement une fois que vous aurez rempli la section **Détails de l'élément**.
- 3. Modifiez les worktags, s'il y a lieu.

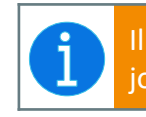

Il n'est pas nécessaire de joindre de reçus pour la réclamation d'indemnité journalière.

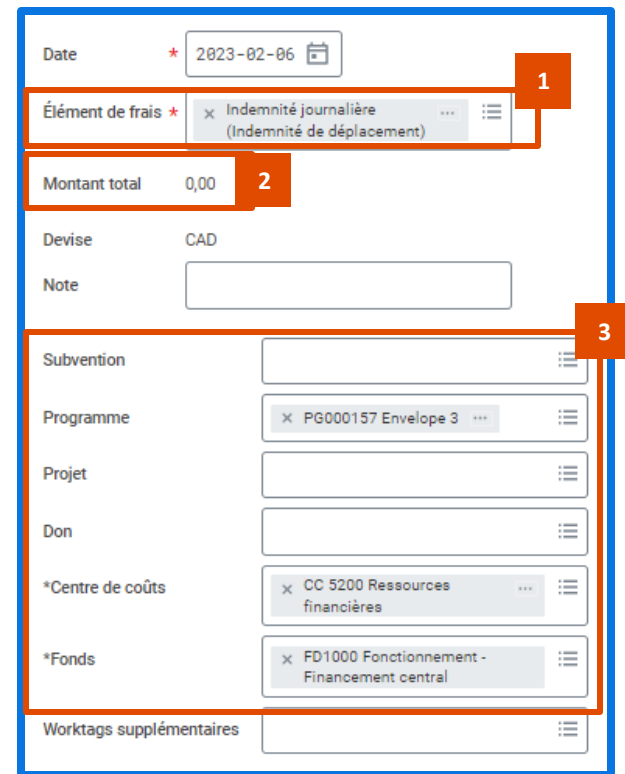

<span id="page-17-0"></span>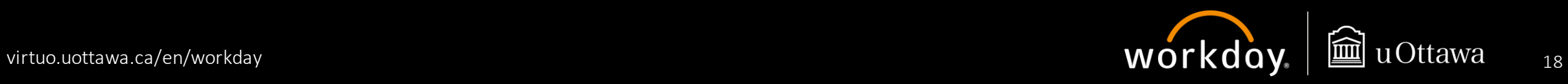

Faites défiler la page vers la droite pour saisir des détails dans la section **Détails de l'élément**.

Veuillez lire attentivement les instructions avant de remplir la section **Détails de l'élément**.

- 4. Saisissez les dates de début et de fin de déplacement dans les champs **Date de départ** et **Date d'arrivée**.
- 5. Saisissez le nom de la ville que vous avez visitée dans le champ **Destination**. Les champs **Région de déplacement** et **Pays**se rempliront automatiquement en fonction de l'information entrée dans le champ **Destination**.

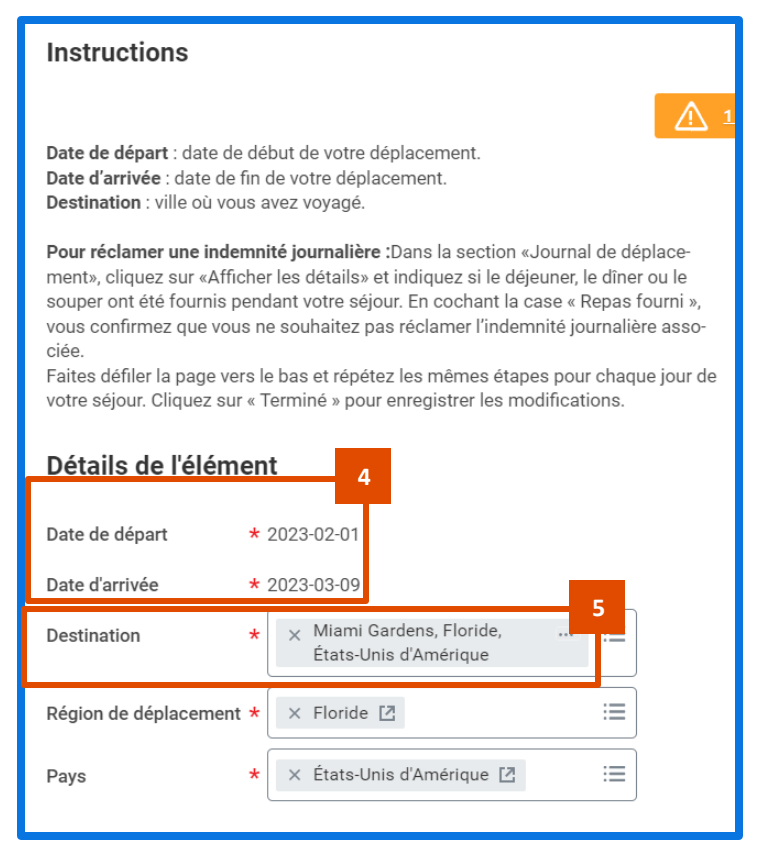

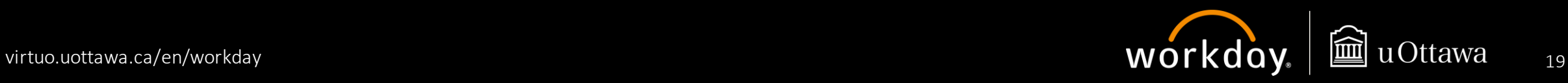

Une fois que vous avez rempli la section **Détails de l'élément**, un **journal de déplacement** affichera les dates et les taux de remboursement sur la base des dates et de la destination que vous avez saisies.

Si vous demandez un remboursement des repas (déjeuner, dîner, souper) pour toutes les dates de votre voyage, laissez tel quel le **journal de déplacement**.

Si certains repas étaient inclus dans les coûts d'hébergement, d'inscription, etc., ou si le premier et/ou le dernier jour n'étaient pas des jours complets de déplacement, vous pouvez exclure des repas de votre **journal de déplacement**. Pour ce faire :

6. Cliquez sur **Afficher les détails**.

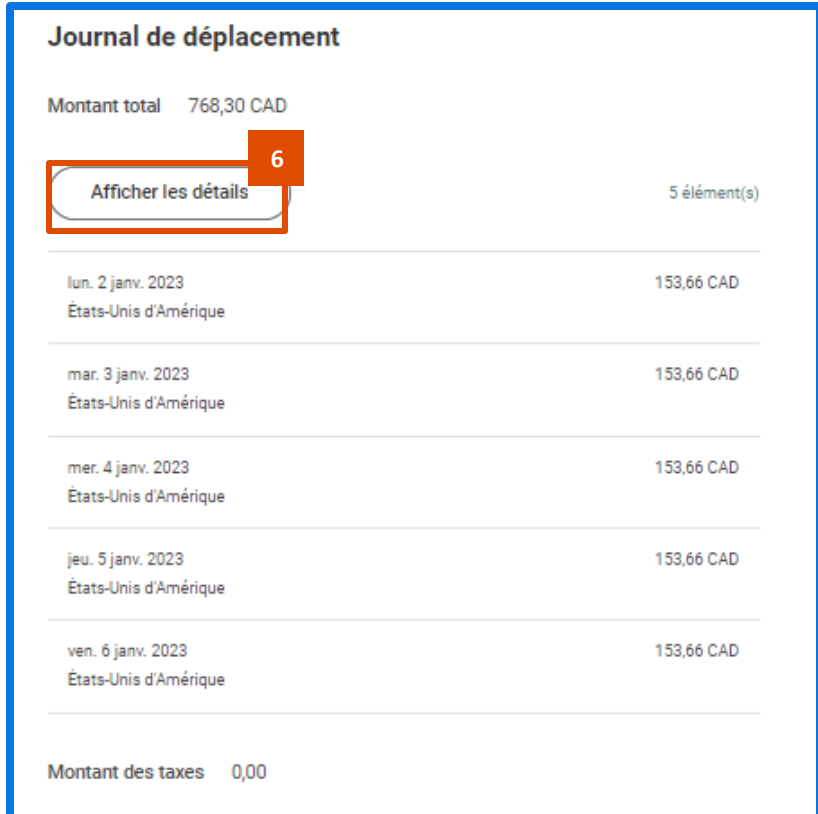

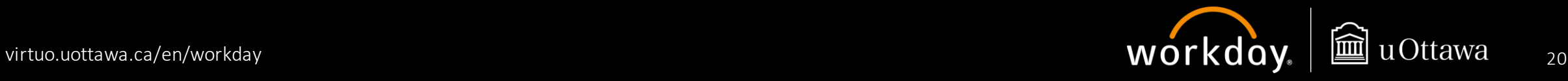

Les détails de votre journal de déplacement s'afficheront à l'écran.

- 7. Cochez la case située à côté du repas pour lequel vous ne demandez pas de remboursement. Faites défiler la page et répétez les mêmes étapes pour toutes les dates où cela s'applique. Dans cet exemple, la personne sera remboursée seulement pour le dîner et le souper du premier jour.
- 8. Cliquez sur **Terminé** pour sauvegarder vos changements et retourner à la page précédente.

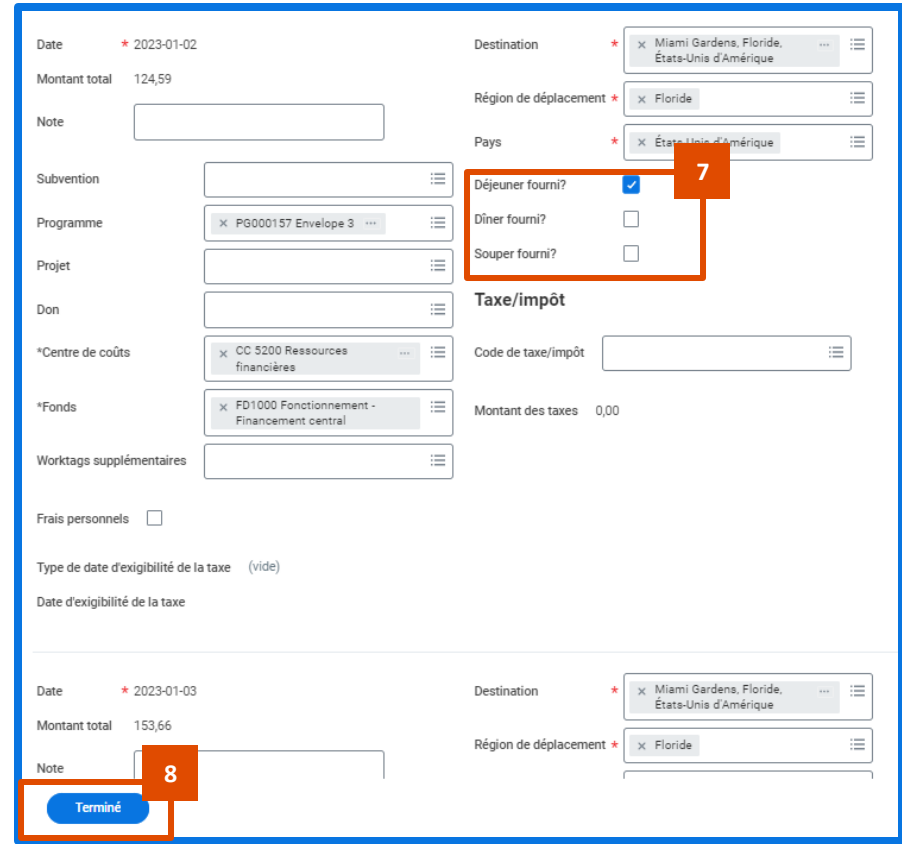

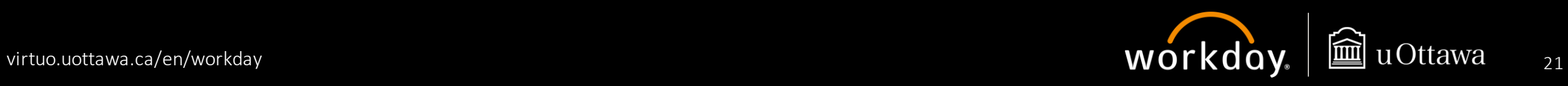

Vérifiez les montants à la section **Journal de déplacement**.

Dans ce cas-ci, le montant de la première journée ne comprend pas le déjeuner.

Une fois que vous avez terminé, vous pouvez ajouter d'autres lignes de dépenses à votre note de frais ou soumettre votre réclamation d'indemnité journalière pour approbation.

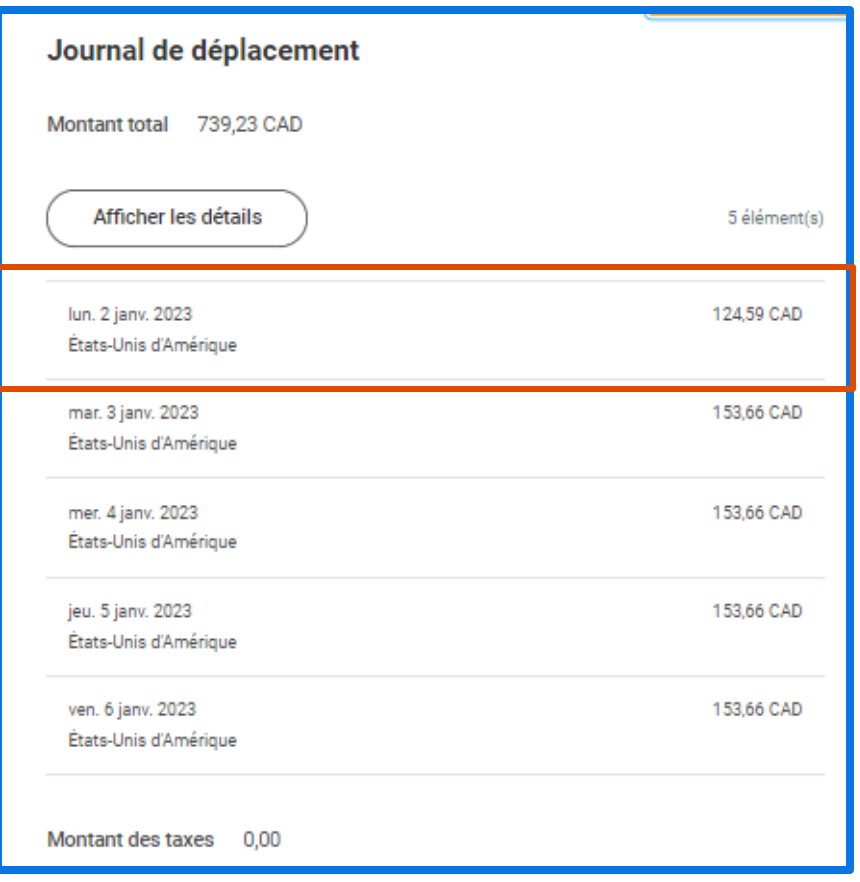

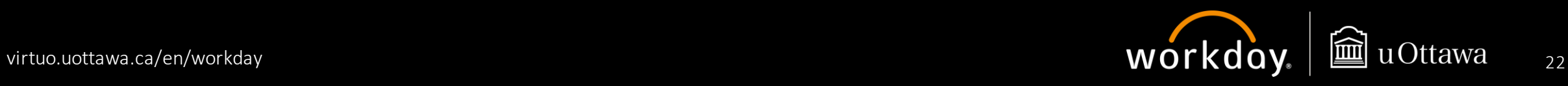

## **Ressources**

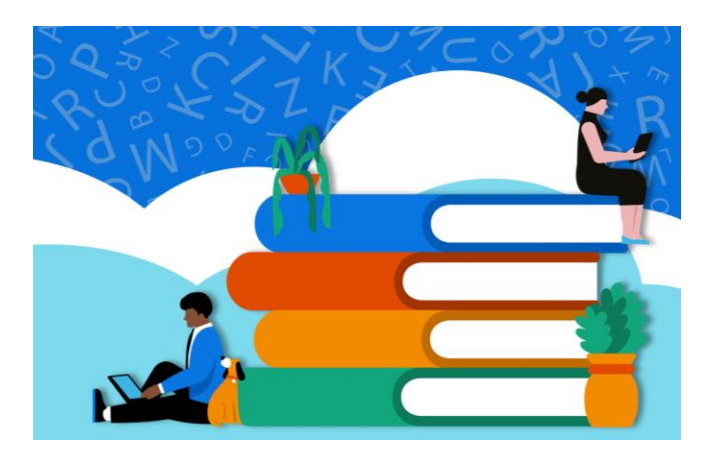

## **Terminologie**

La terminologie employée dans Workday est différente de celle utilisée dans nos autres systèmes. Comme pour n'importe quelle nouveauté, il faudra un peu de temps pour s'y habituer.

Pour vous aider à vous familiariser avec cette nouvelle terminologie, nous vous invitons à consulter ce [glossaire](https://virtuo.uottawa.ca/en/workday/glossary). Les termes y sont divisés selon qu'ils s'appliquent à toutes les applications, aux applications des finances ou encore à celles des ressources humaines.

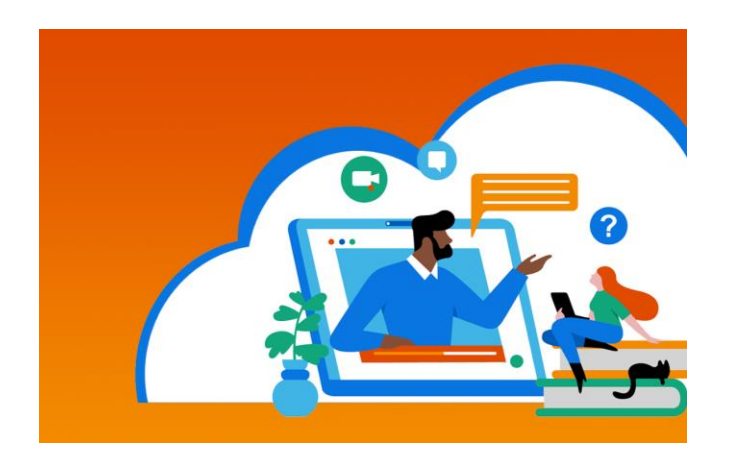

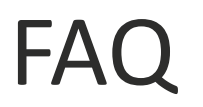

La **FAQ** répond à de nombreuses questions courantes concernant Workday, notre nouveau système de planification des ressources d'entreprise, et le projet Workday@uOttawa.

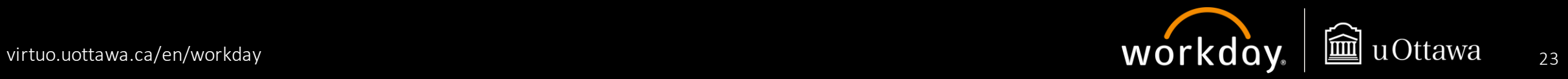

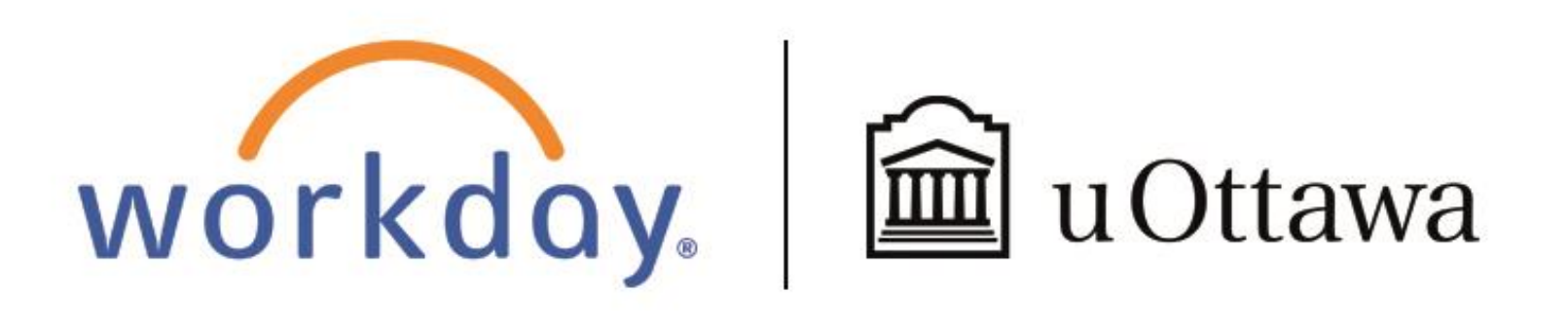

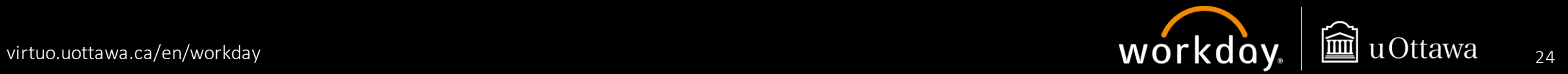